### **Pratt Student Employment New Stipend Process for Hiring Graduate Assistants RAs Special Sponsored Project Stipends**

**Pratt** 

### **To start the new process of hiring GAs/RAs/SSP Stipends**

• **Under TimesheetX dropdown select "Search Student Awards/Hires"**

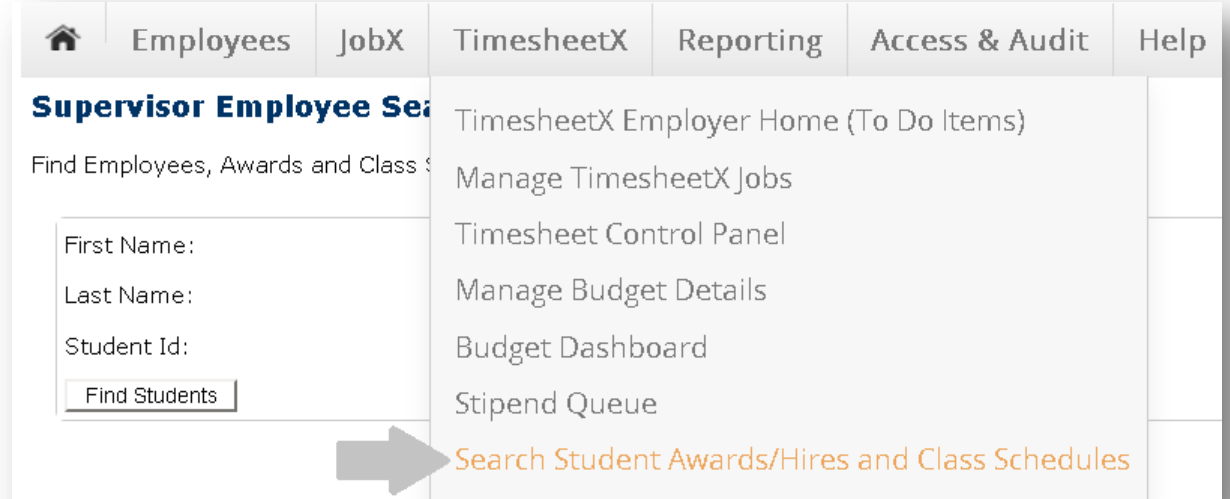

- **Enter students first and last name or ID number**
- **Click "Find Students"**
- **Under search results click on the students name**

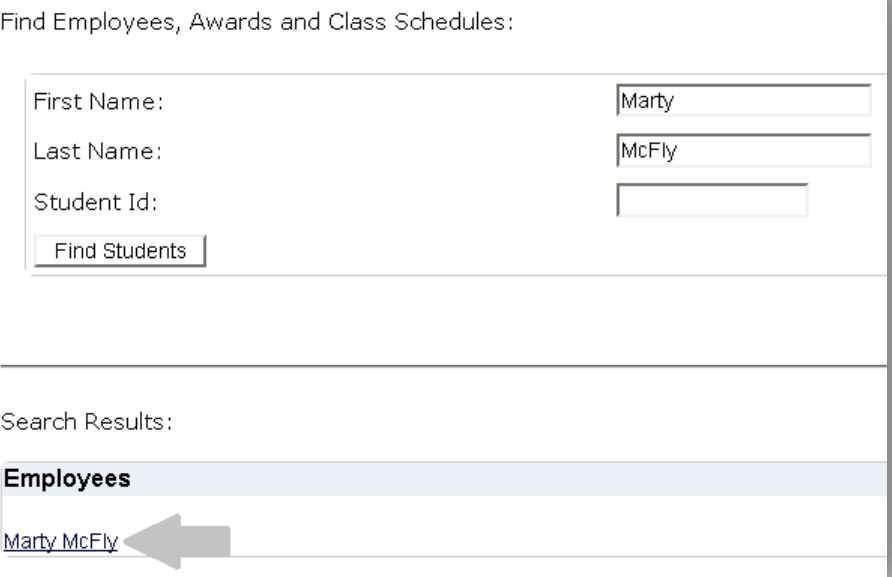

**Supervisor Employee Search Panel** 

#### **Next you will be entering in the Semester Amount/Award**

• **Under Employee Details click "Add an Award"**

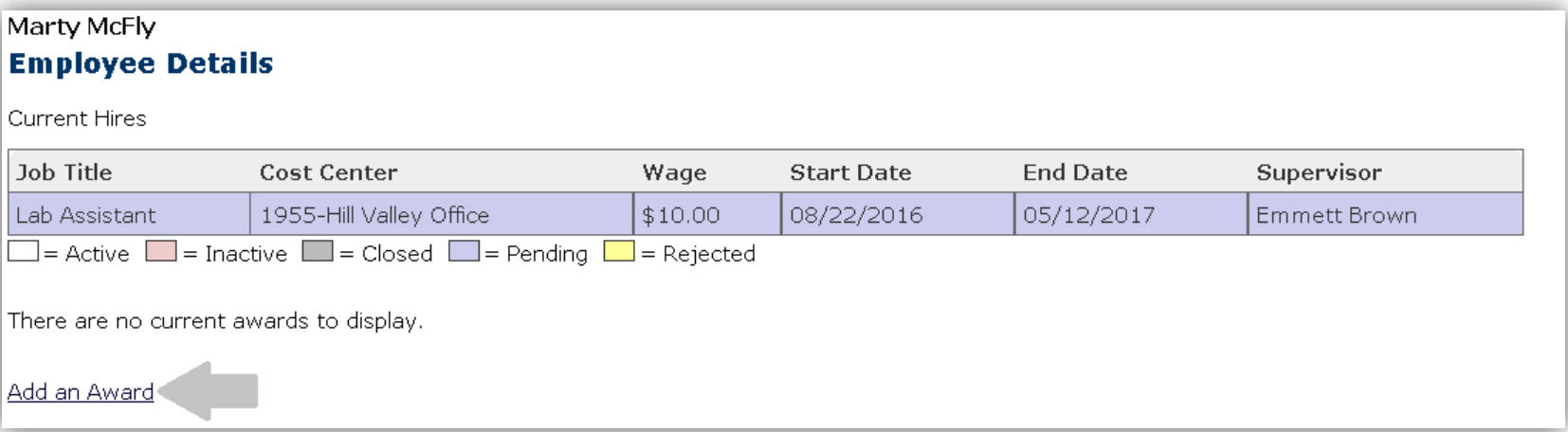

- **Under Account select the appropriate stipend account**
	- **\*\*For most it will be 71652-Graduate Assistant (GA) Stipend for GAs\*\***
	- **For RAs select 71118-Student Work Fund (SWF) Stipend**
	- **For SSP Stipends use 71112-Sponsored Projects (SSP) Stipend**

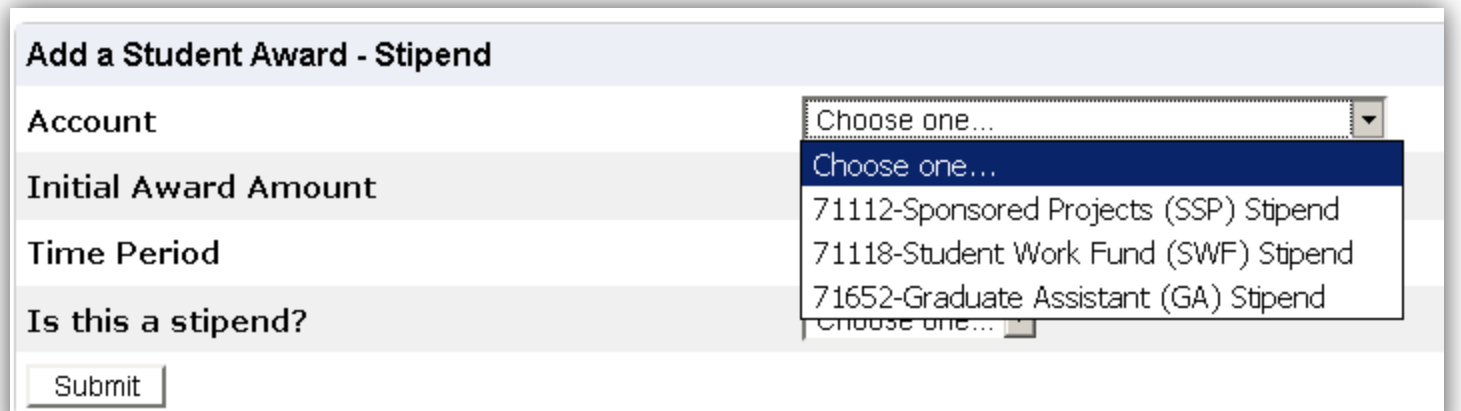

#### **Complete the rest of the fields**

- **Under Initial Award Amount enter the full amount to be paid for the semester**
	- **This amount must match the GA form, SSP form, etc.**
	- **You can NOT hire more than one semester at a time**
- **Under Time Period select the semester you are hiring for**
	- **Example: If you are hiring for spring select "Spring 2017 Stipend Only"**
- **Then under "Is this a stipend?" select Yes**
- **Finally click "Submit**

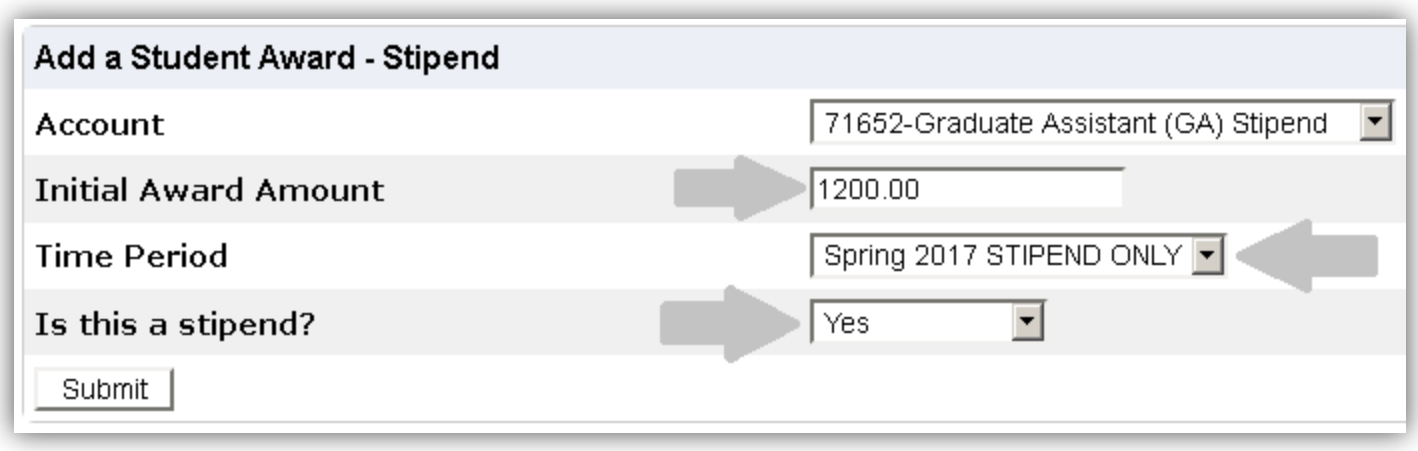

#### **Stipend Queue**

• **Now under the TimeSheetX dropdown click "Stipend Queue"**

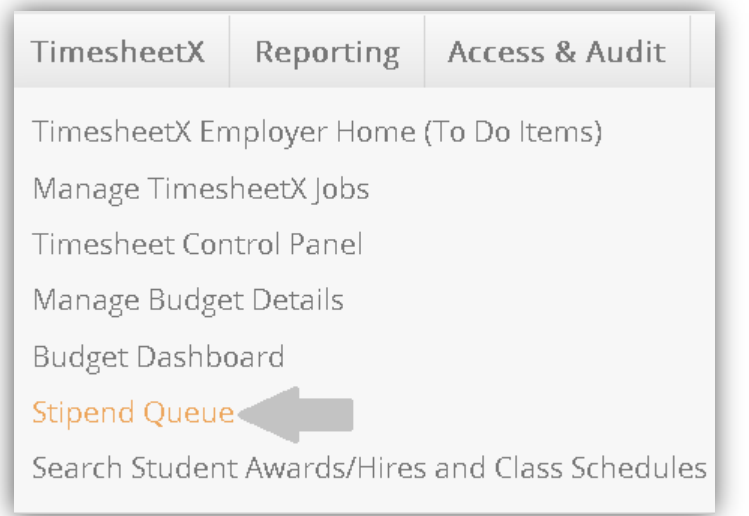

- **Find the student you are hiring in the list and click "Assign to New Hire"**
- **If you made an error click "Delete" and start over**

#### **Unassigned Stipends Queue**

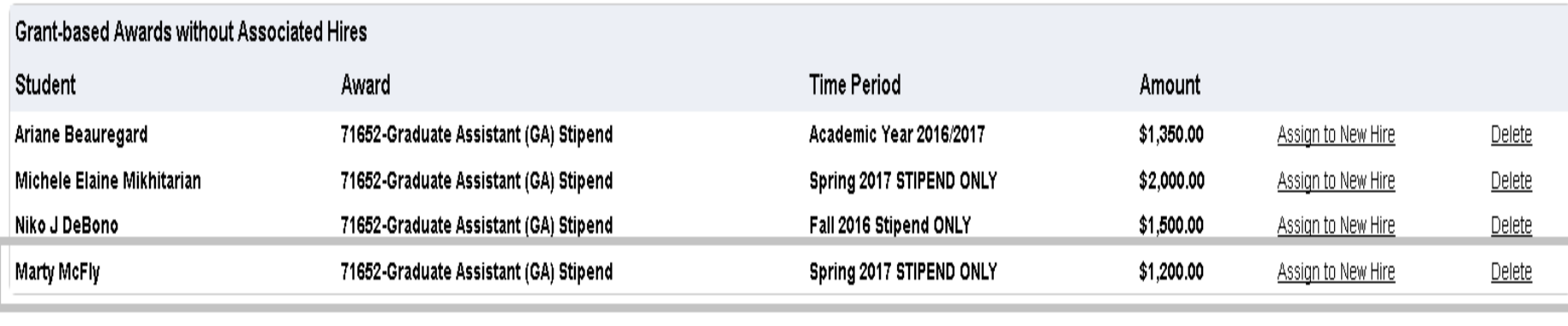

#### **Add New Stipend Based Hire**

- **Find the Cost Center/Department you are hiring for in the drop down box**
- **Then click "Select Cost Center"**

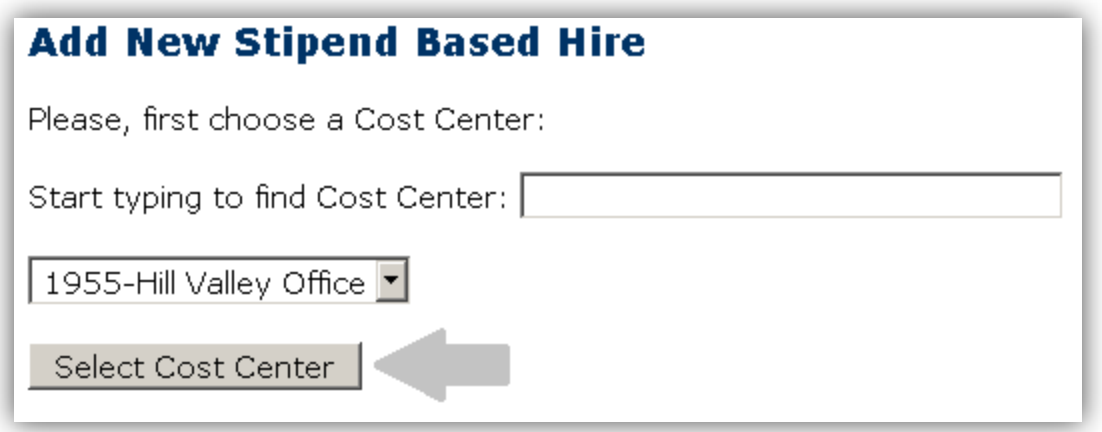

- **Select the stipend based job you are hiring in the drop down box then click "Select Job"**
	- **\*\*For most it will be "Graduate Assistant"\*\***

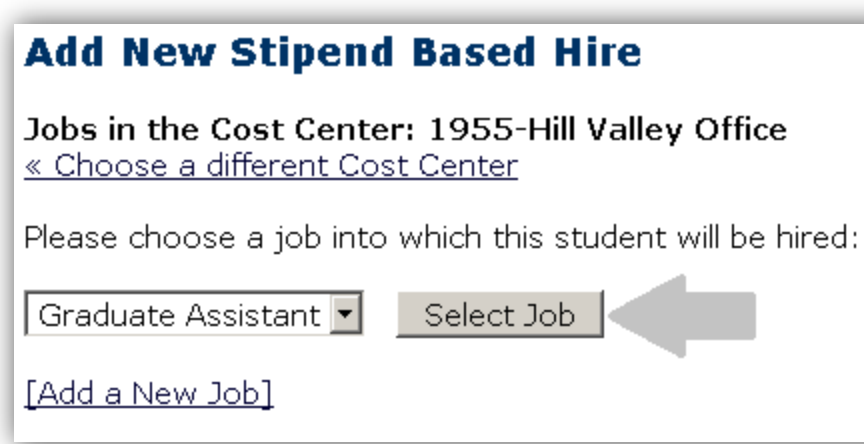

#### **New Stipend Based Hired Continued**

- **Review all information entered**
- **Make sure to select "Pratt Bi-Weekly Pay Schedule"**
- **Select a Primary Supervisor**
- **For Post-action page keep "Go to hire detail page" if you are hiring one student or if you are hiring multiple students you can select "Return to Stipend Queue"**
- **When finished click "Add Hire"**

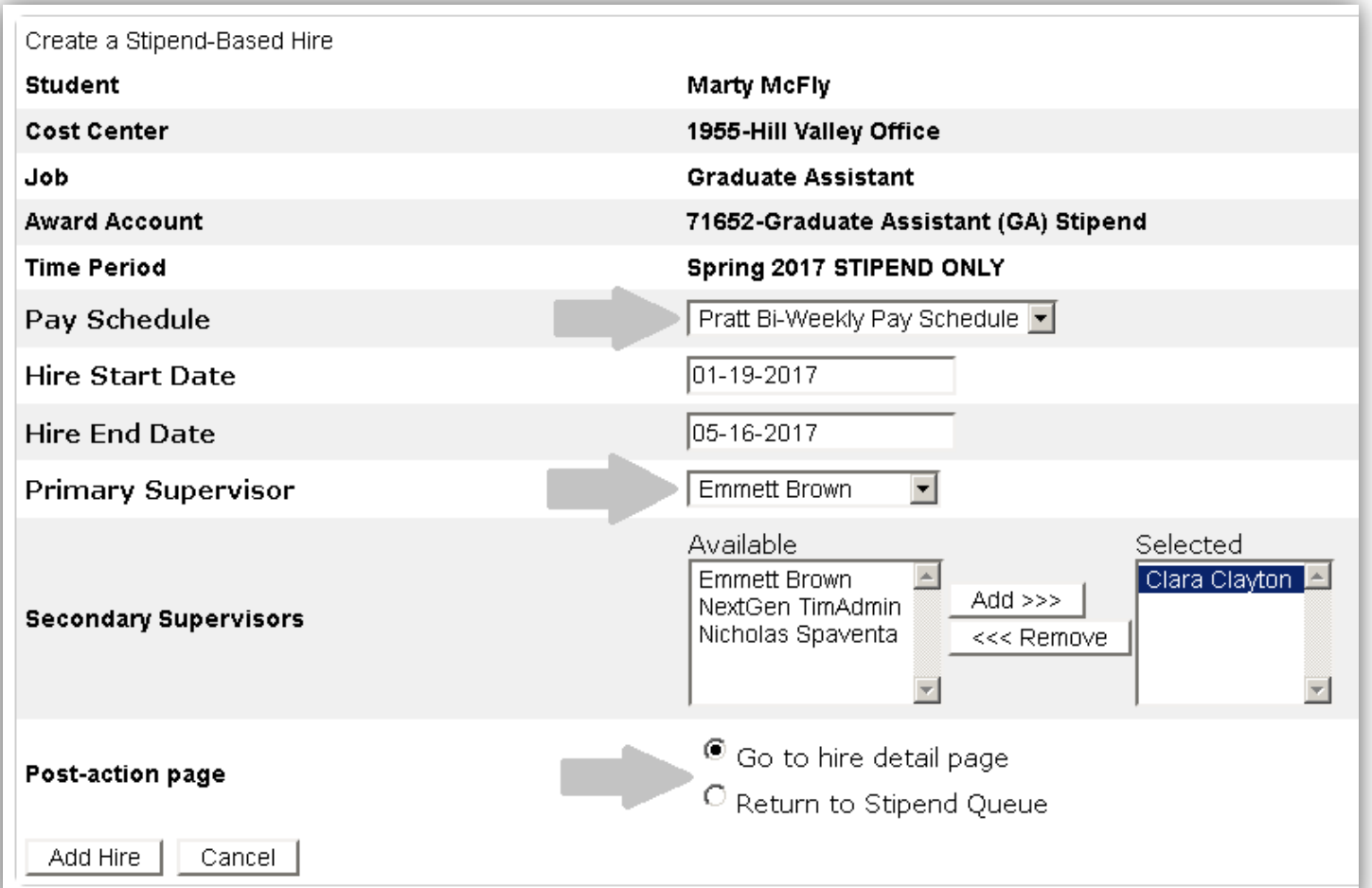

#### **Pending Approval**

- **You will then be brought to the Hire Details page**
- **It will show the hire as "Pending Approval"**
- **To complete the process YOU MUST submit the appropriate hiring form (i.e. GA Form) to Human Resources**

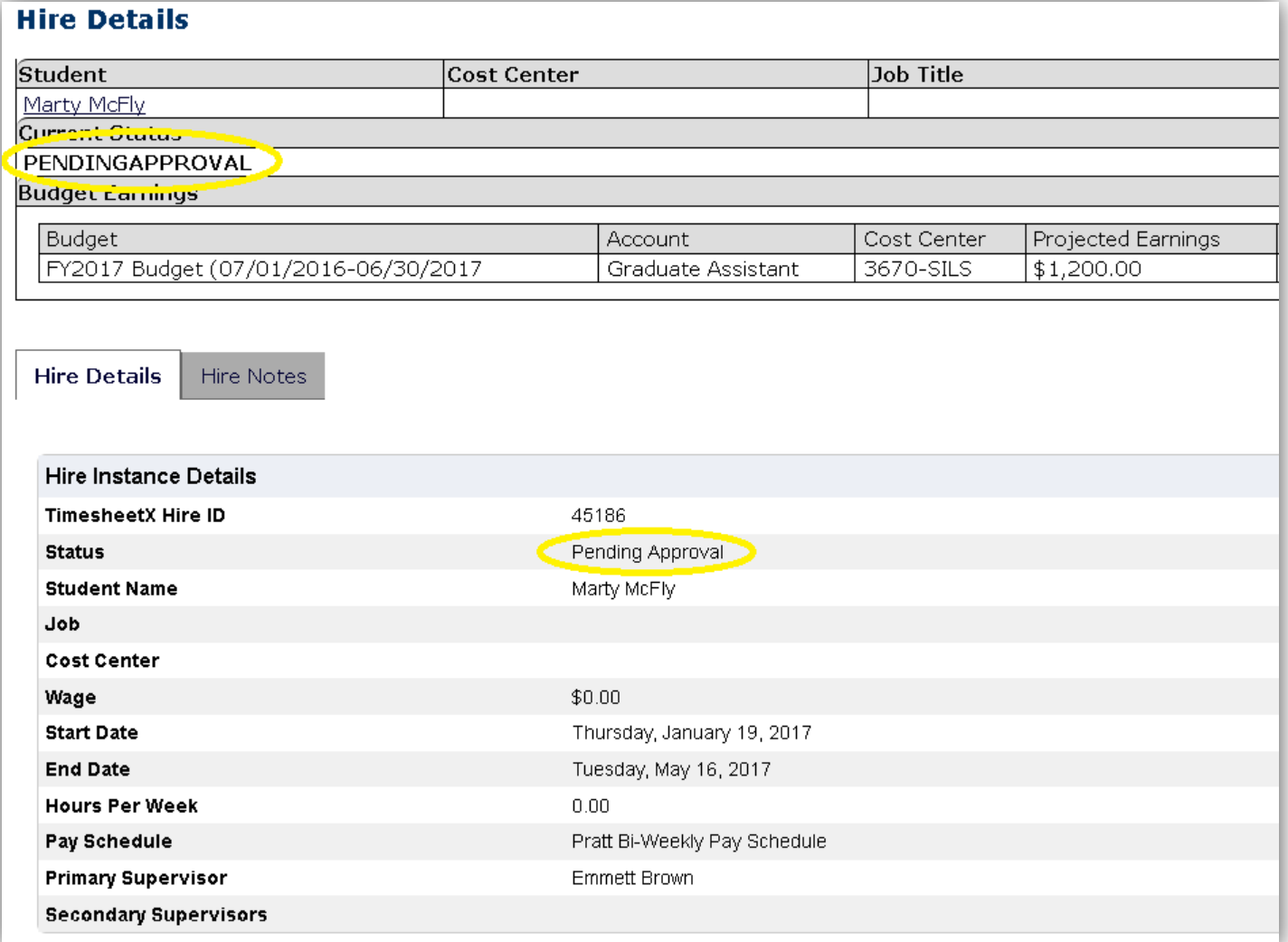

#### **Pending Approval Continued**

- **On the previous screen if you click on the student employee's name you will be brought to this screen where you can see the hire setup with the stipend award amount**
- **DO NOT forget to supply HR with a GA/RA/SSP Stipend Form**

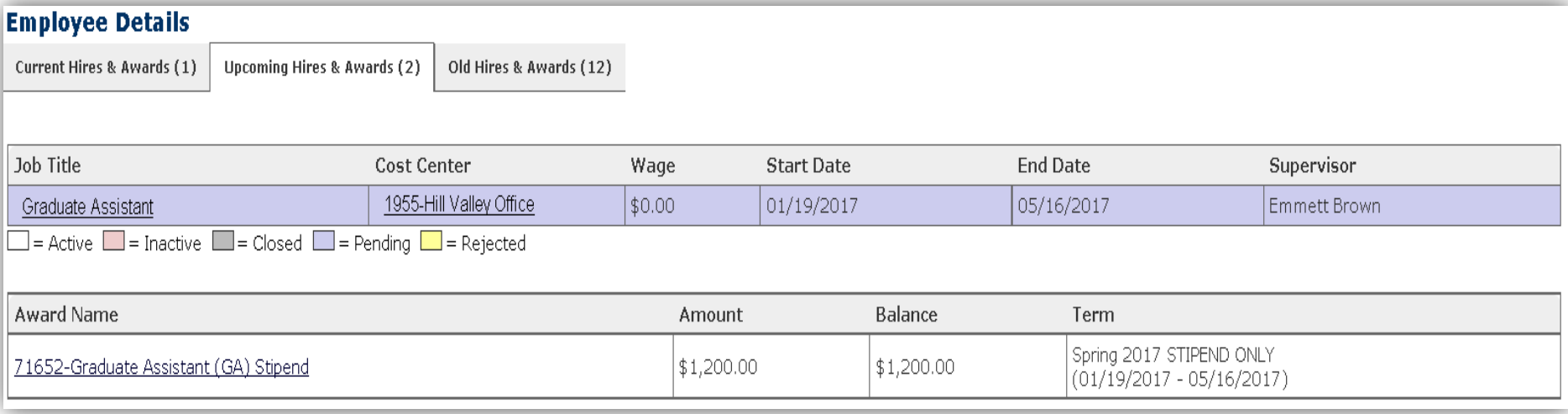

• **To check on your hire you can get back to this screen by using the "Search Student Awards/Hire" link**

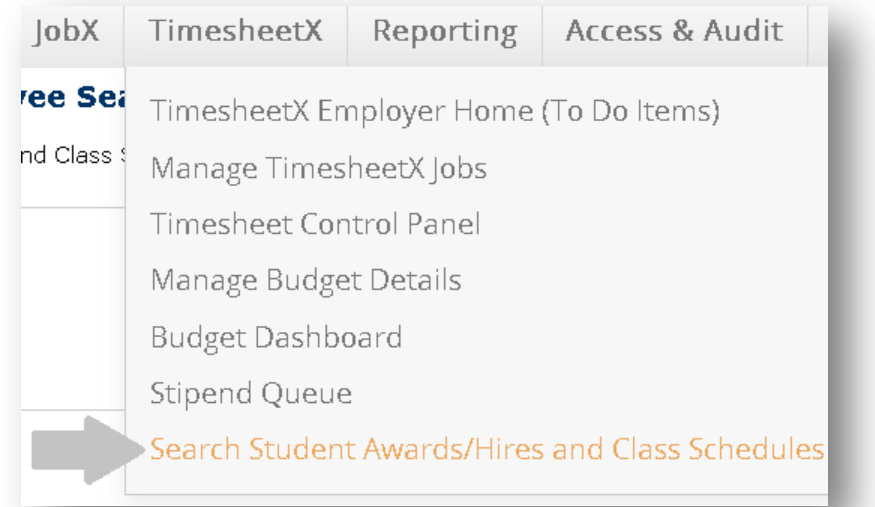

9

# **You're done!**

## **Please refer to this reference manual to assist with hiring stipend based jobs. For further assistance please attend a training session.**